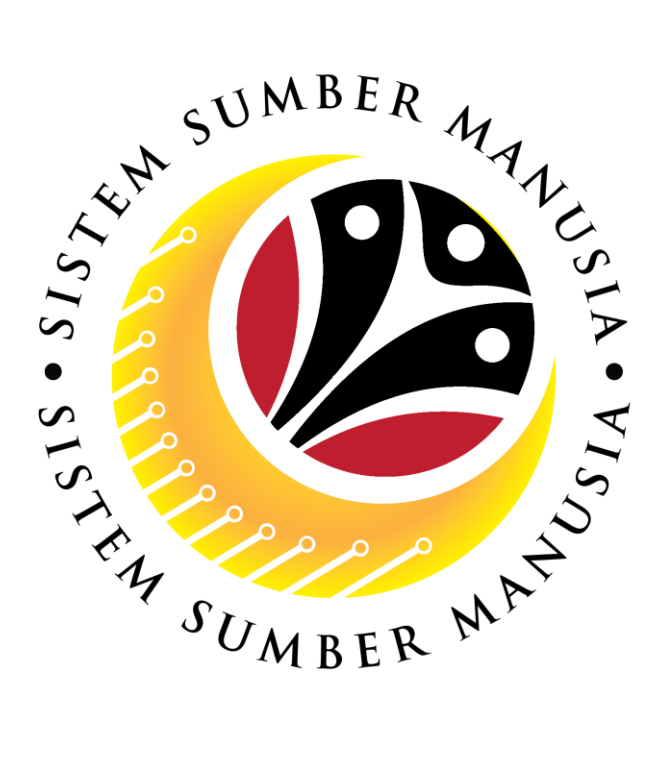

# **SISTEM SUMBER MANUSIA**

**User Guide**

## **Personnel Administration for Back End User (SAP GUI)**

### **Maintain Payroll Area**

**VERSION: 1.0**

SSM\_UG\_PA\_Back End (SAP GUI)\_Maintain Payroll Area\_v1.0

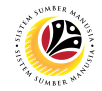

#### <span id="page-1-0"></span>**INTRODUCTION**

This user guide acts as a reference for **Administration Users** (back-end user) to manage **Personnel Administration.** All Company and Individual names used in this user guide have been created for guidance on using SSM.

Where possible; user guide developers have attempted to avoid using actual Companies and Individuals; any similarities are coincidental.

Changes and updates to the system may lead to updates to the user guide from time to time.

Should you have any questions or require additional assistance with the user guide materials, please contact the **SSM Help Desk.**

#### **GLOSSARY**

The following acronyms will be used frequently:

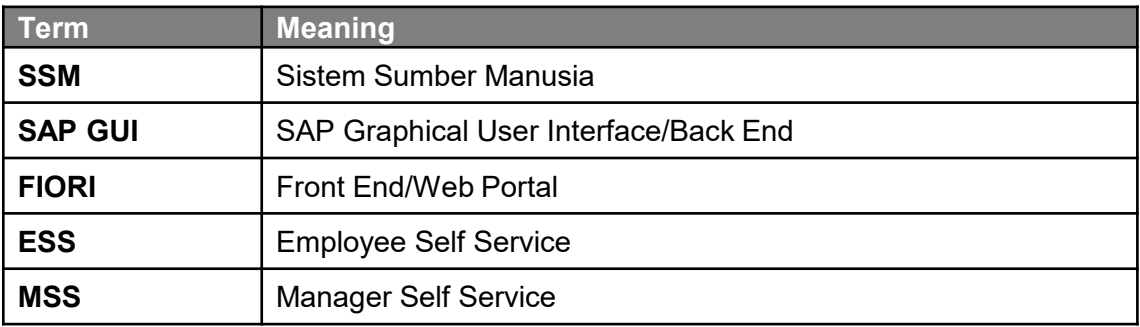

#### **FURTHER ASSISTANCE**

Should you have any questions or require additional assistance with the user guide materials, please contact **SSM Help Desk** at **+673 238 2227** or e-mail at **ssm.helpdesk@dynamiktechnologies.com.bn**.

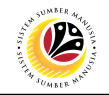

### **Table of Content**

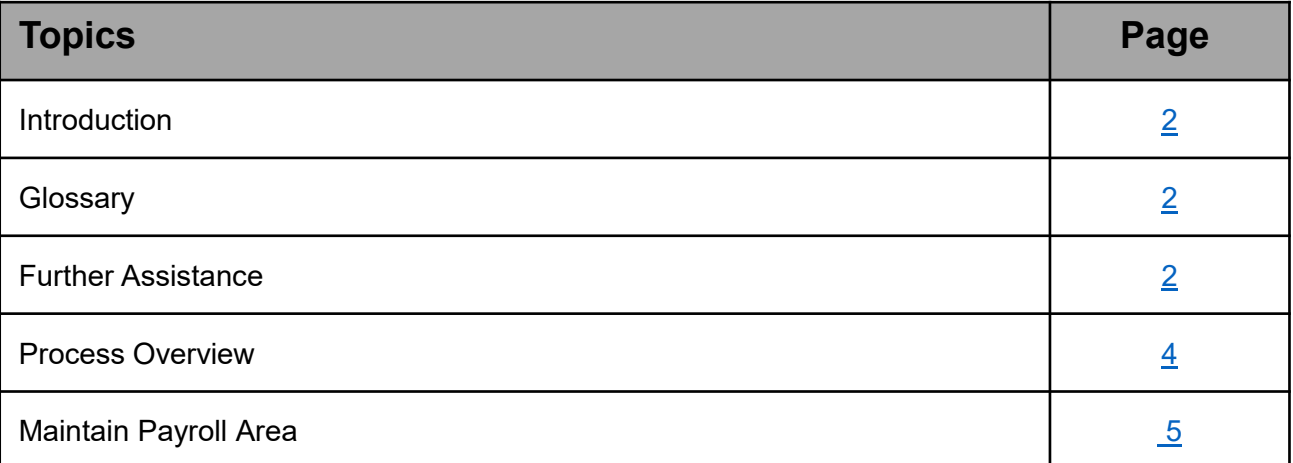

#### **Process Overview**

#### **Create Payroll Area**

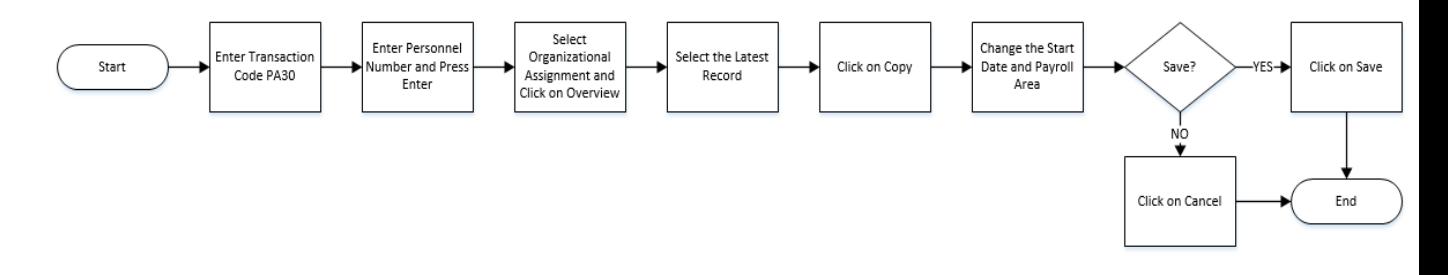

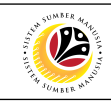

#### SSM\_UG\_PA\_Back End (SAP GUI)\_Maintain Payroll Area\_v1.0

#### <span id="page-4-0"></span>**Sistem Sumber Manusia - Payroll Area**

**Backend User**

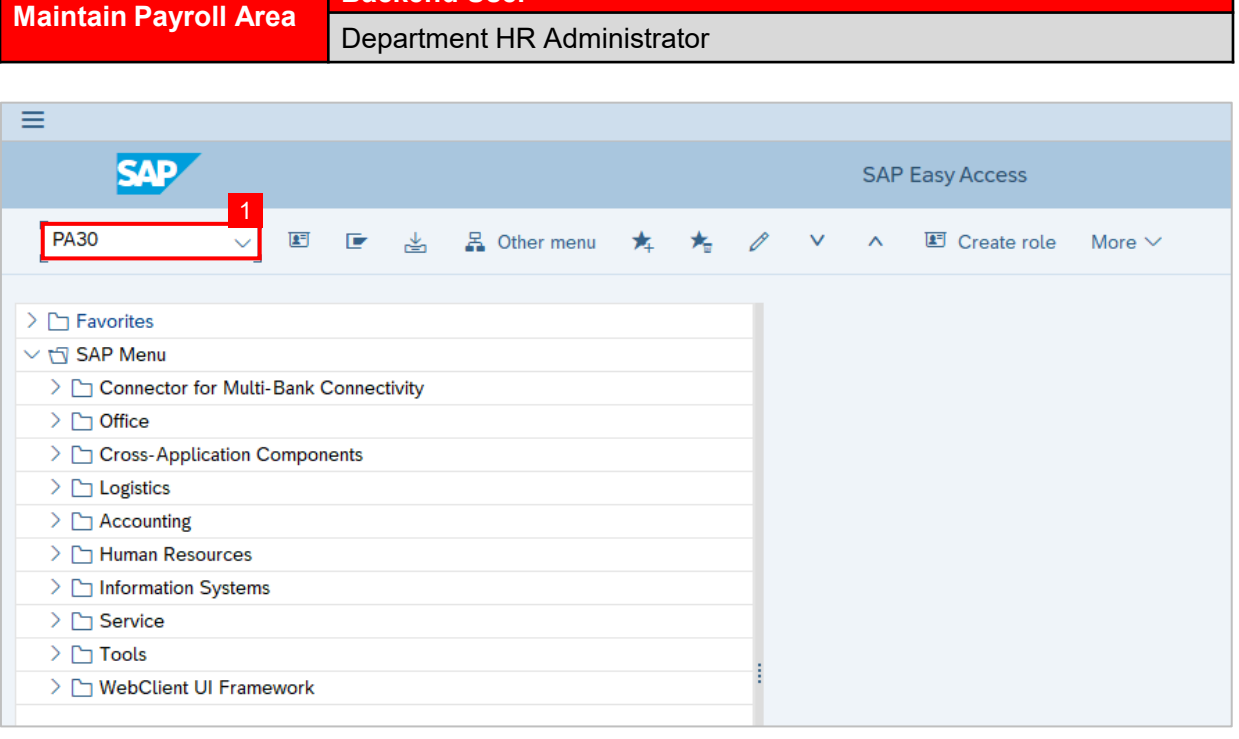

1. Enter transaction code PA30 in the search bar and click enter on the keyboard to

navigate to **Maintain HR Master Data page.**

*Note:* Maintain HR Master Data page will be displayed.

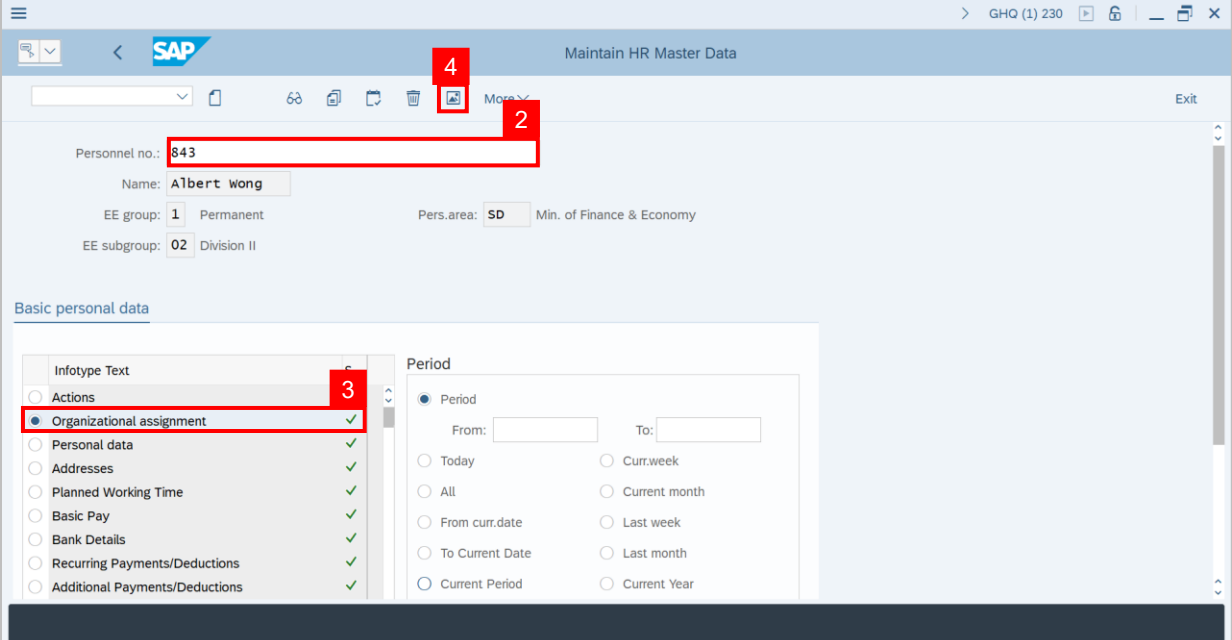

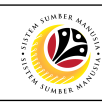

#### **Sistem Sumber Manusia - Payroll Area**

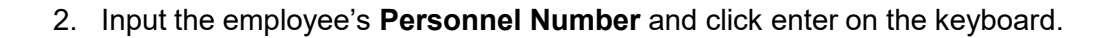

3. Click <sup>o</sup> to select **Organizational Assignment** under Infotype text or enter 0001

under Direct Selection.

4. Click on  $\boxed{4}$  icon.

#### *Note:*

List Organizational Assignment page will be displayed.

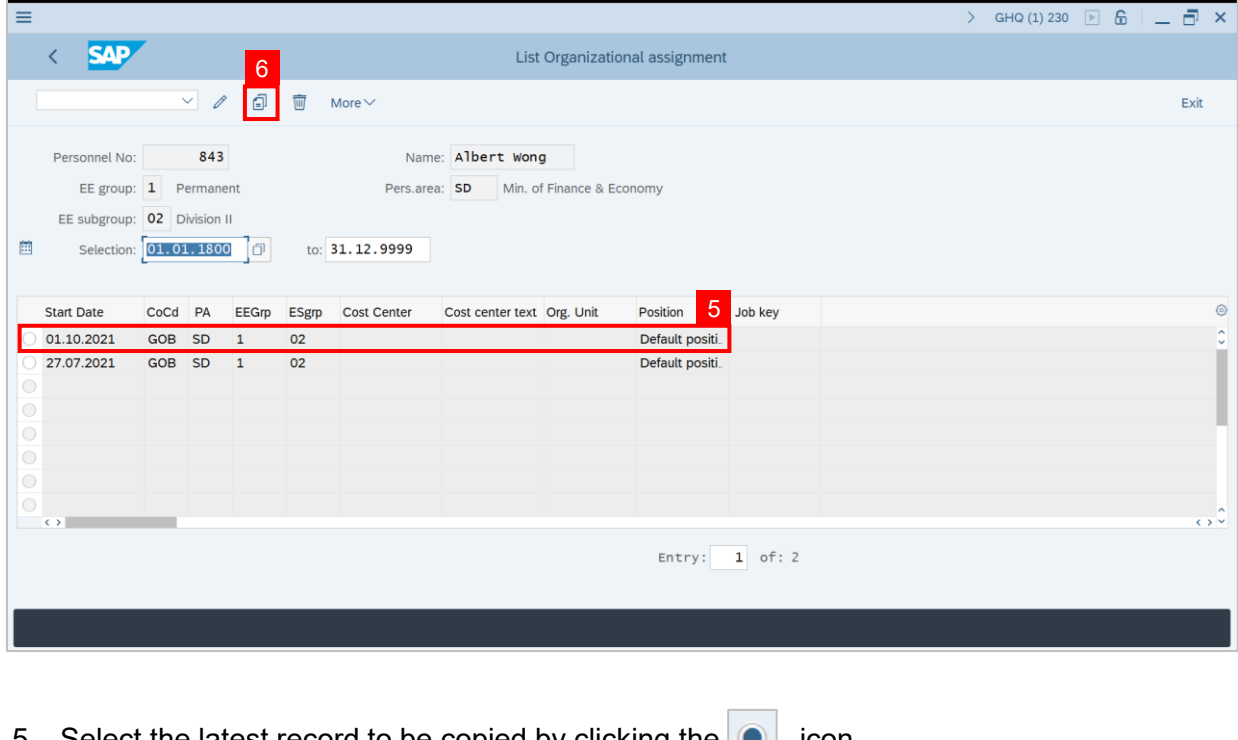

5. Select the latest record to be copied by clicking the  $\bullet$  icon.

6. Click the  $\boxed{=}$  icon.

#### *Note:*

Copy Organizational Assignment page will be displayed.

#### **Sistem Sumber Manusia - Payroll Area**

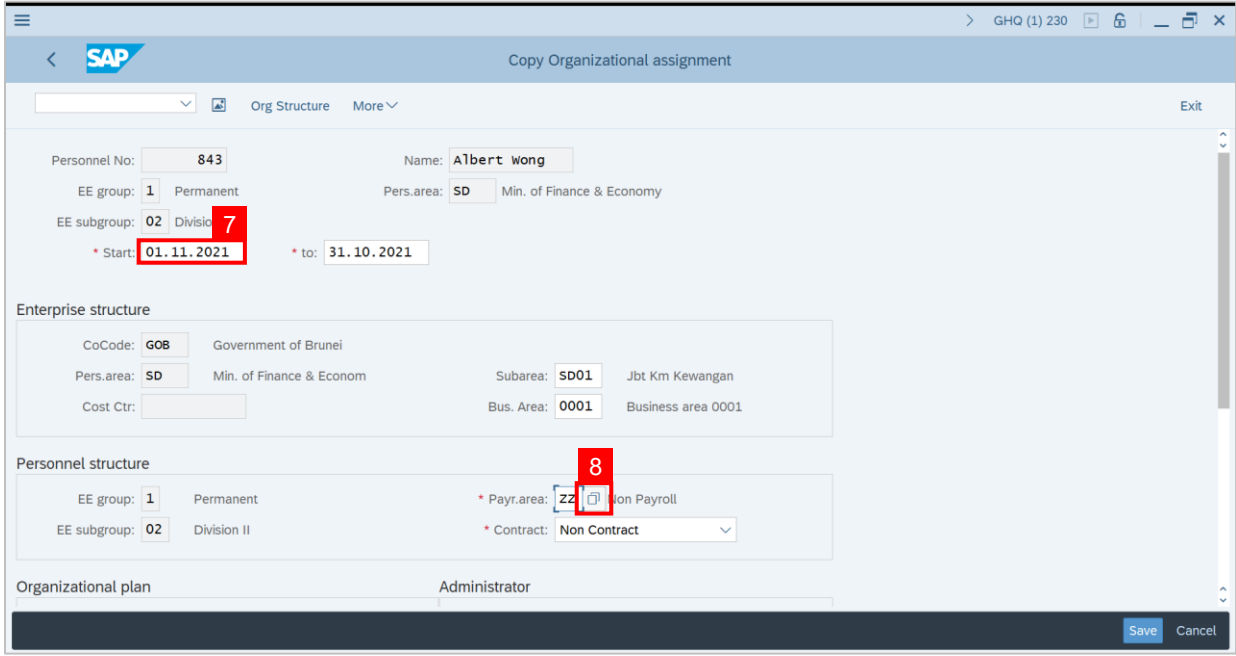

- 7. Change the **Start Date**, the date should be based on the date of upcoming payout.
- 8. Input the Payroll Area. To view list of Payroll Area Types, click on  $\boxed{\Box}$

*Note*: Payroll Area (1) page will be displayed.

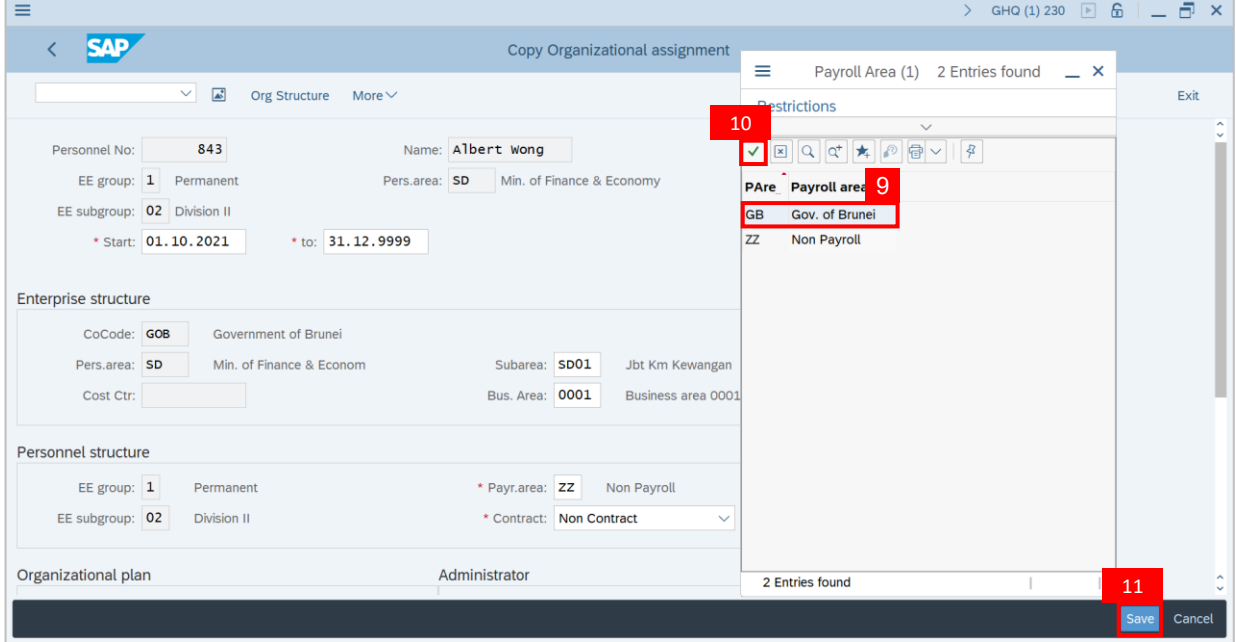

9. Select GB (Government of Brunei).

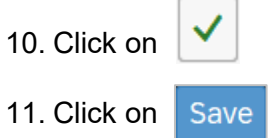

02

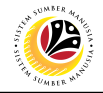

*Outcome:* New data has been recorded as shown below.

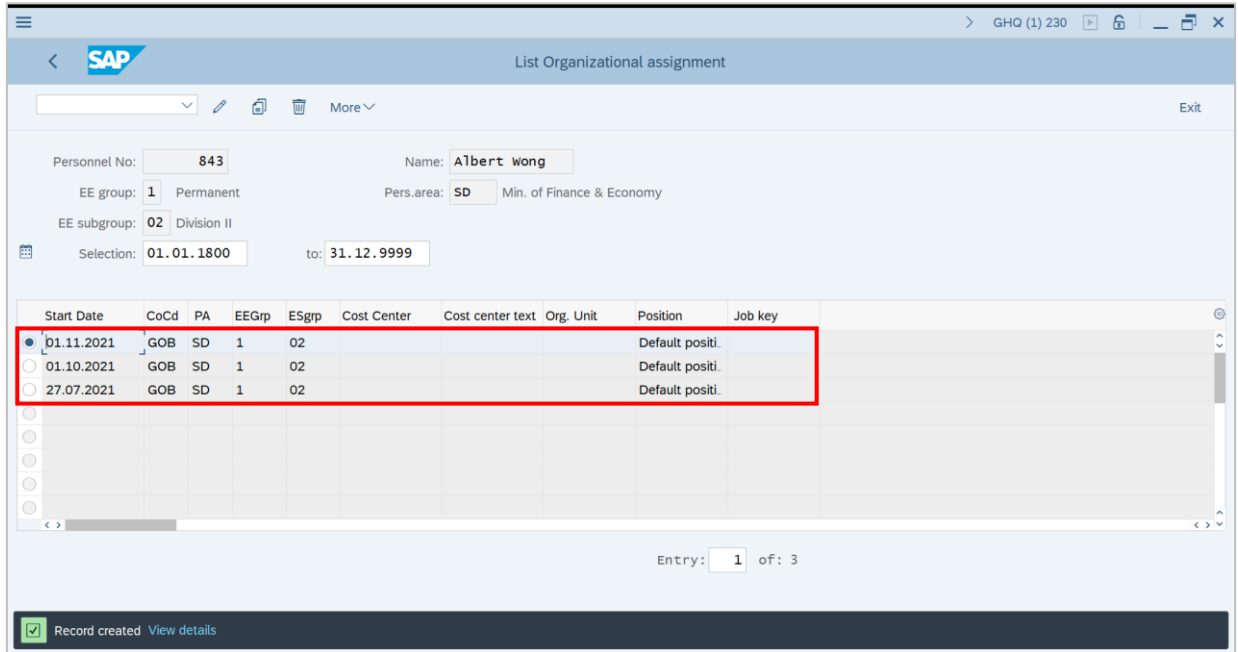

#### *Note*:

- **Payroll Area GB** means that this employee is an **active** personnel for Government of Brunei and **will received salary** from GB
- **Non-Payroll ZZ** means that this employee is **not an active** personnel for Government of Brunei and will **not received salary** from GB. For example, personnel who are in special leaves without pay, suspended employee, retired or terminated employee. These employees will and suppose to have Payroll Area: ZZ